# DAM-E3014N DAM模块

## 产品使用手册

V6.00.03

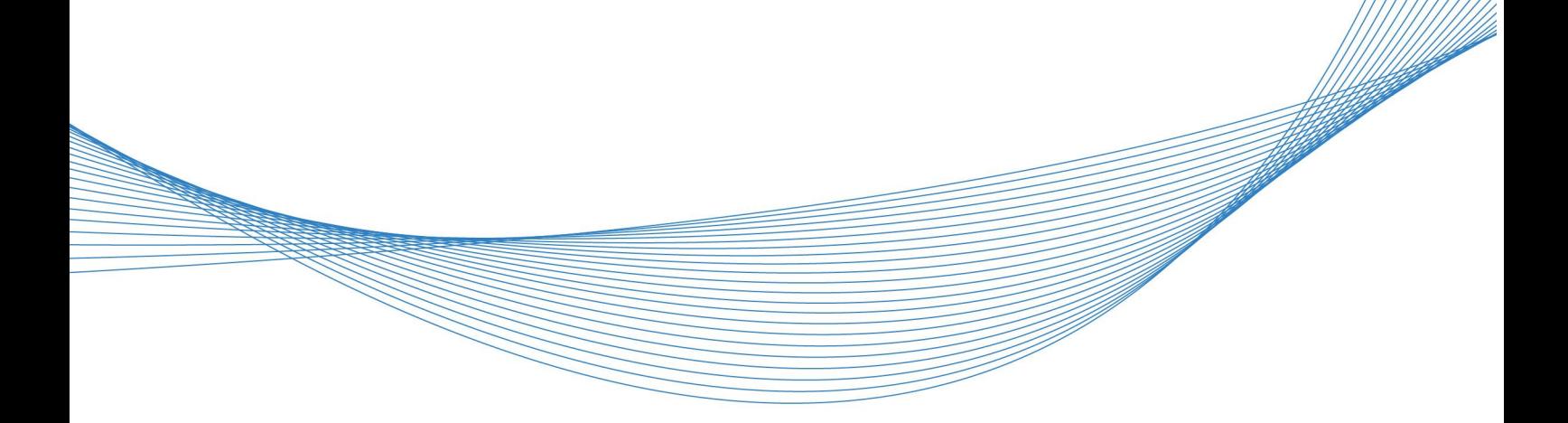

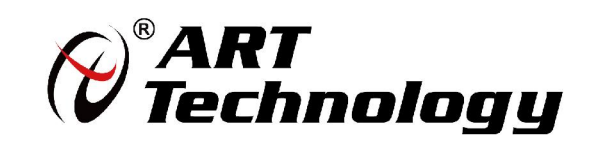

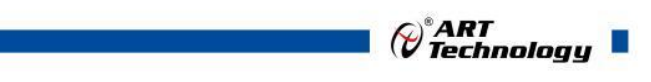

かいしゃ しょうしゃ しんしゃ しんしゃ しんしゃ しんしゃ しんしゃ しんしゃ

版权归阿尔泰科技所有,未经许可,不得以机械、电子或其它任何方式进行复制。 本公司保留对此手册更改的权利,产品后续相关变更时,恕不另行通知。

#### 司 免责说明

订购产品前,请向厂家或经销商详细了解产品性能是否符合您的需求。 正确的运输、储存、组装、装配、安装、调试、操作和维护是产品安全、正常运行的前提。本公司 对于任何因安装、使用不当而导致的直接、间接、有意或无意的损坏及隐患概不负责。

#### 司 安全使用小常识

1.在使用产品前,请务必仔细阅读产品使用手册;

2.对未准备安装使用的产品,应做好防静电保护工作(最好放置在防静电保护袋中,不要将其取出); 3.在拿出产品前,应将手先置于接地金属物体上,以释放身体及手中的静电,并佩戴静电手套和手 环,要养成只触及其边缘部分的习惯;

4.为避免人体被电击或产品被损坏,在每次对产品进行拔插或重新配置时,须断电;

5.在需对产品进行搬动前,务必先拔掉电源;

6.对整机产品,需增加/减少板卡时,务必断电;

7.当您需连接或拔除任何设备前,须确定所有的电源线事先已被拔掉;

8.为避免频繁开关机对产品造成不必要的损伤,关机后,应至少等待 30 秒后再开机。

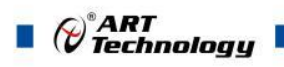

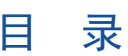

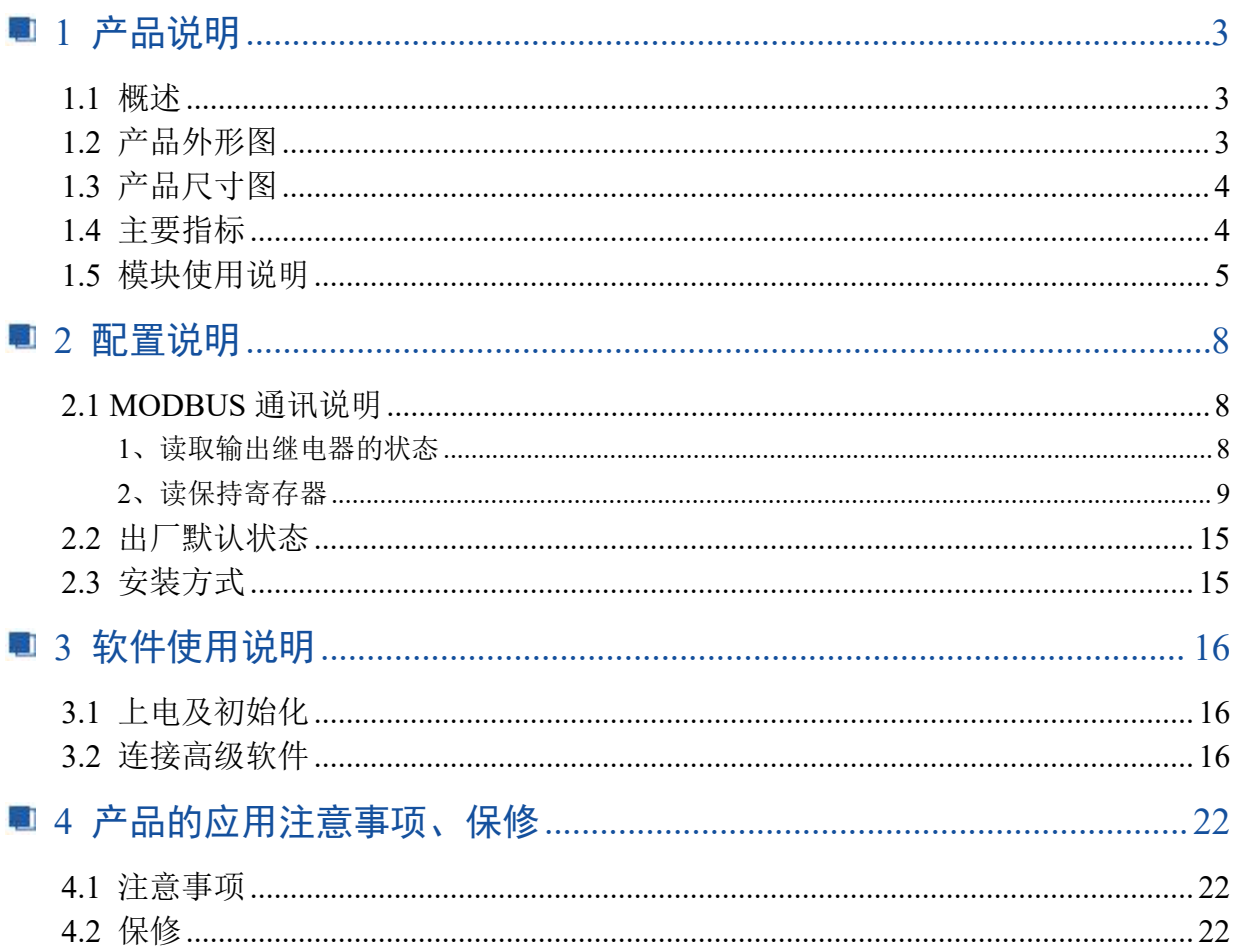

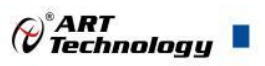

## <span id="page-4-0"></span>■ 1 产品说明

## <span id="page-4-1"></span>1.1 概述

DAM-E3014N 为 16 路隔离数字量输出模块,以太网通讯接口,带有标准 Modbus TCP 协议。配备 良好的人机交互界面,使用方便,功能丰富。

## <span id="page-4-2"></span>1.2 产品外形图

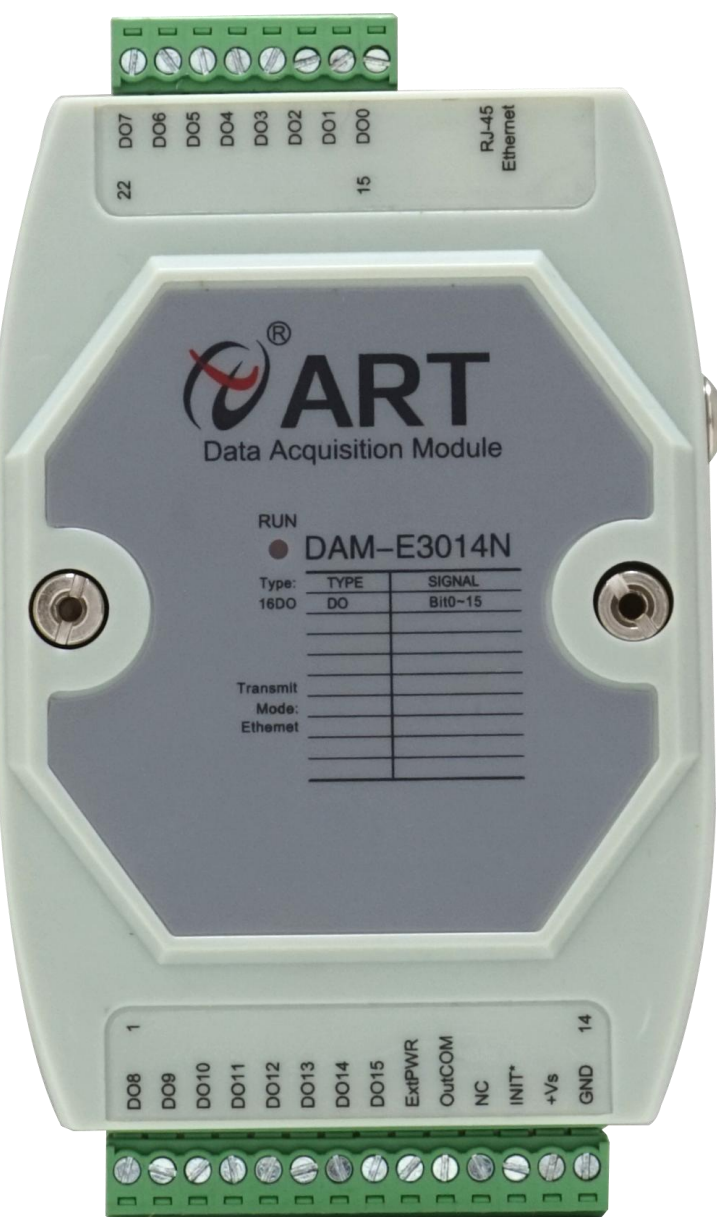

图 1

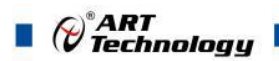

<span id="page-5-0"></span>1.3 产品尺寸图

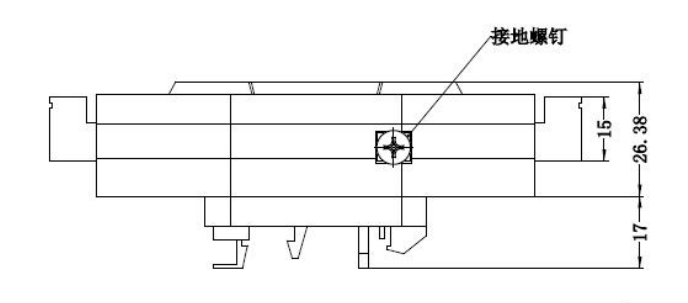

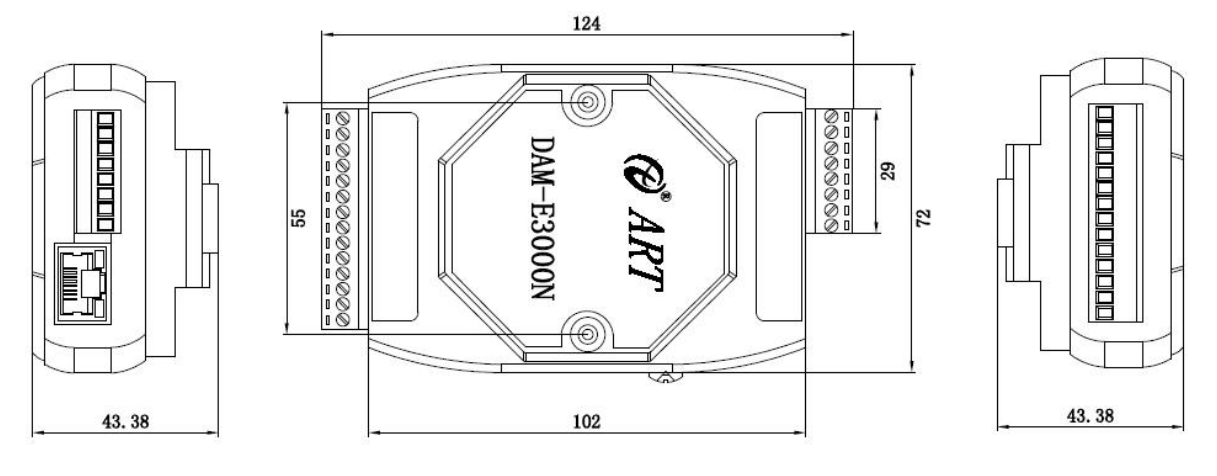

图 2

## <span id="page-5-1"></span>1.4 主要指标

16 路隔离数字量输出模块

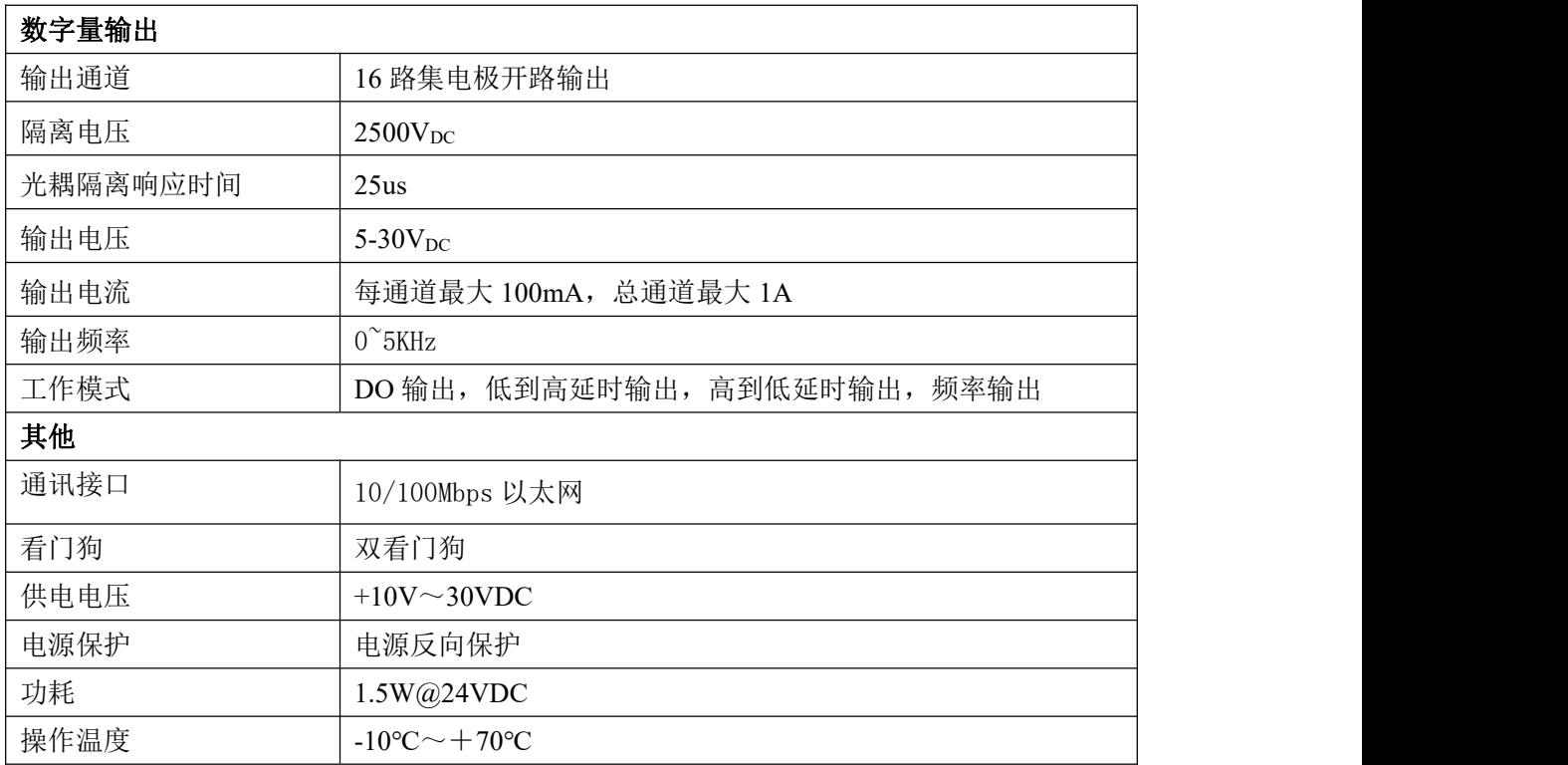

 $\bigotimes^{\! \circ}\hspace{-1.5pt} \textit{ART}$  Technology  $\blacksquare$ 

存储温度 -40℃~+80℃

## <span id="page-6-0"></span>1.5 模块使用说明

#### 、端子定义表

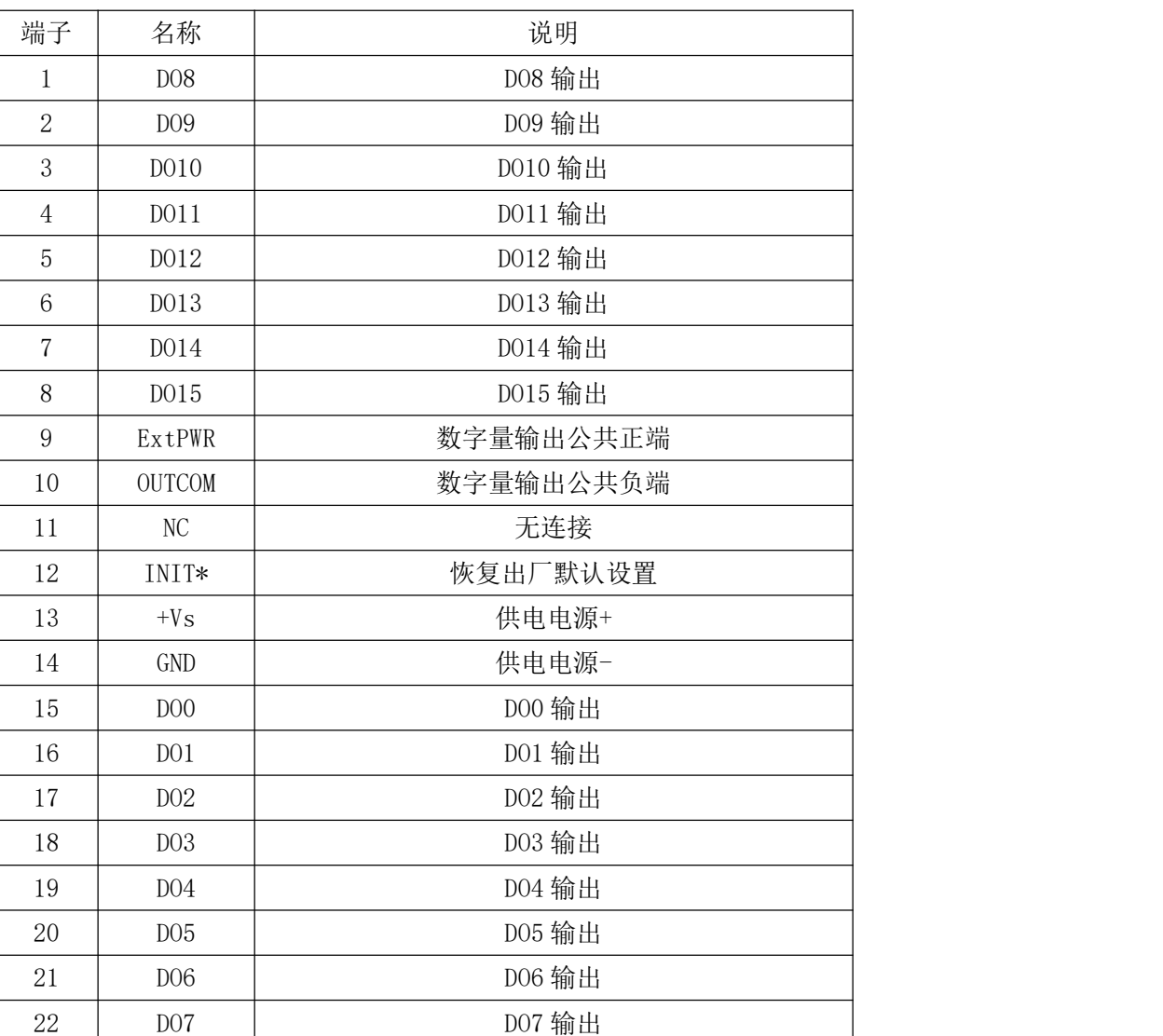

#### 表 **1**

#### 、模块内部结构框图

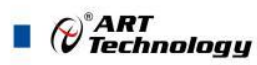

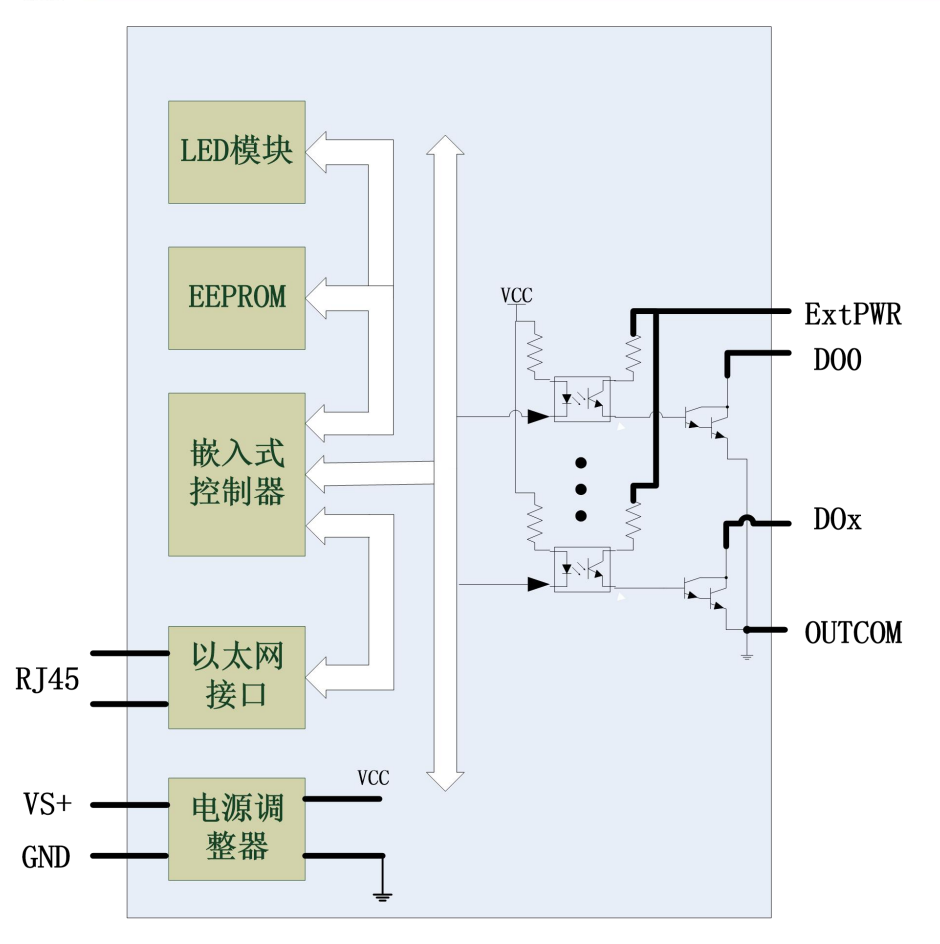

图 3

#### **3**、内部拨码开关说明

#### 拨码开关选择:

拨码开关 SW1 定义:

1 号拨码拨到 ON 位置表示接入外部看门狗, OFF 位置为除能看门狗;

2 号拨码为手动复位拨码, 拨到 ON 位置为复位, OFF 位置为正常工作状态;

**4**、电源接线:电源输入接口如下图所示,输入电源的最大电压为 30V,超过量程范围可能会造成模 块电路的永久性损坏。

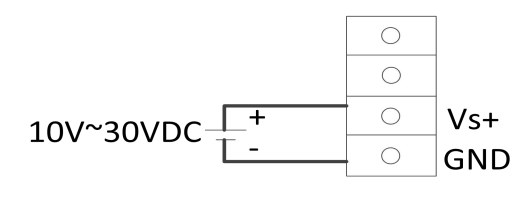

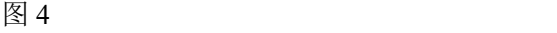

#### **5**、**INIT\***说明

INIT\*为恢复出厂设置引脚,上电前将 INIT\*和 GND 短接,上电后模块指示灯快速闪烁,断开 INIT\* 和 GND, 待指示灯闪烁停止后, 此时模块已经完成复位, 模块恢复出厂设置完成。

#### **6**、指示灯说明

模块有 1 个运行指示灯。

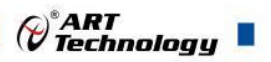

运行指示灯:正常上电并且无数据发送时,指示灯常亮;有数据发送时,指示灯闪烁;恢复出 厂设置时,指示灯快速闪烁。

**7**、**DO** 输出连接:

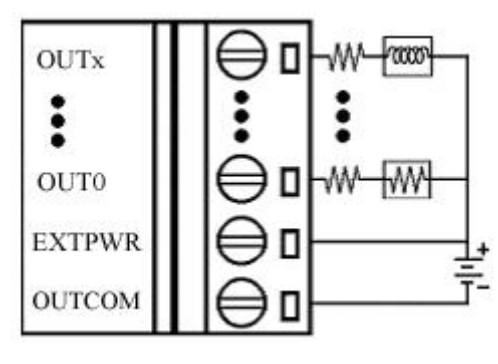

图 5

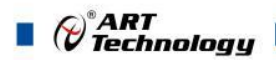

## <span id="page-9-0"></span>配置说明

## <span id="page-9-1"></span>2.1 MODBUS 通讯说明

#### <span id="page-9-2"></span>1、读取输出继电器的状态

功能码:01

数据起始地址:00001~00128

说明: 读取输出继电器的状态

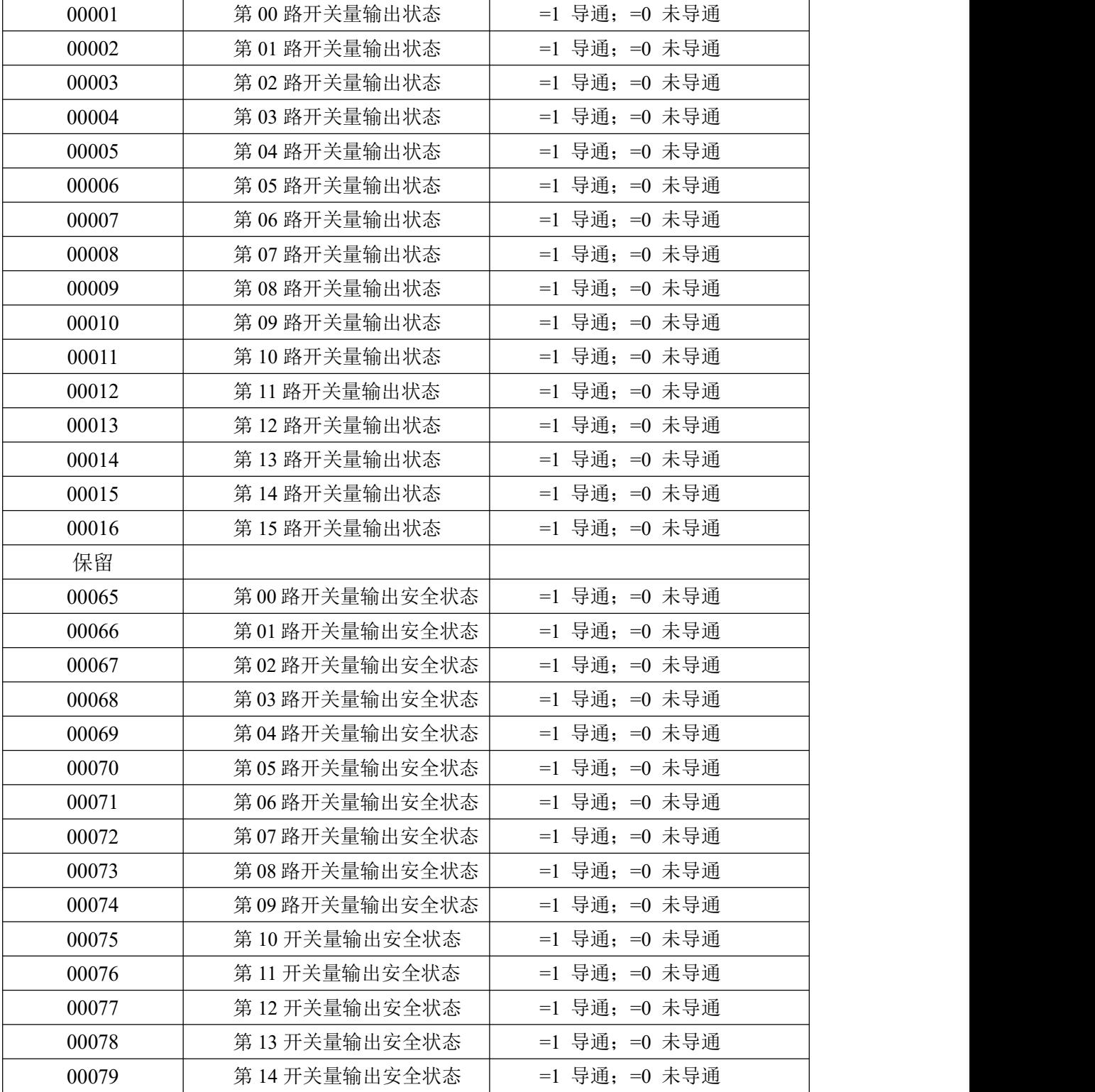

 $\bigotimes^{\circ}$ ART<br>Technology

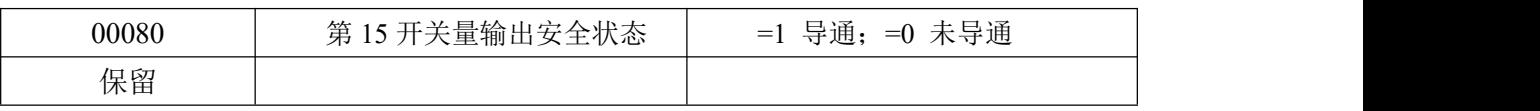

## <span id="page-10-0"></span>2、读保持寄存器

功能码:03

数据起始地址:40001~40466

说明:读取保持寄存器的值

数据说明: 读取的是十六位整数或无符合整数

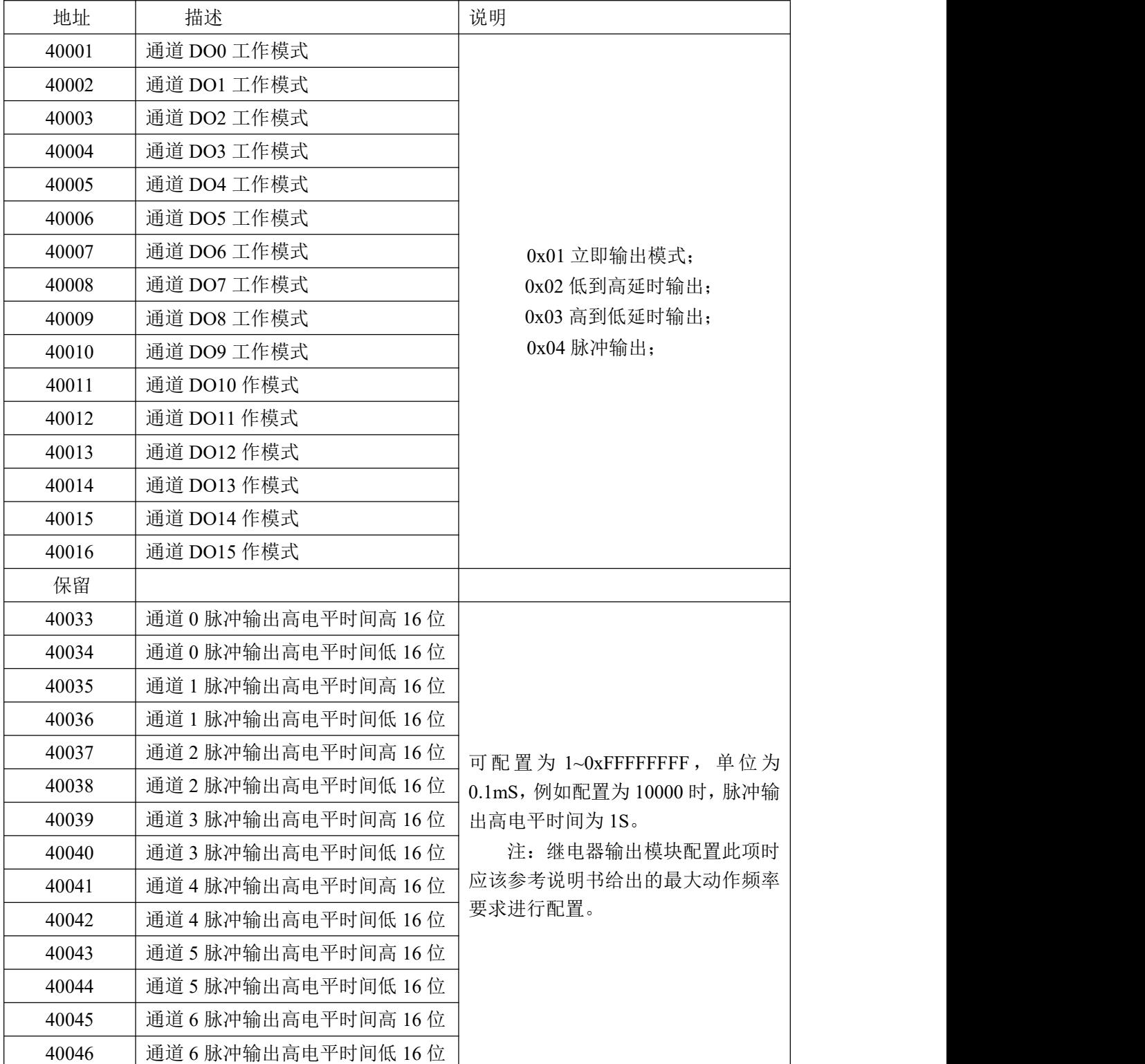

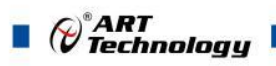

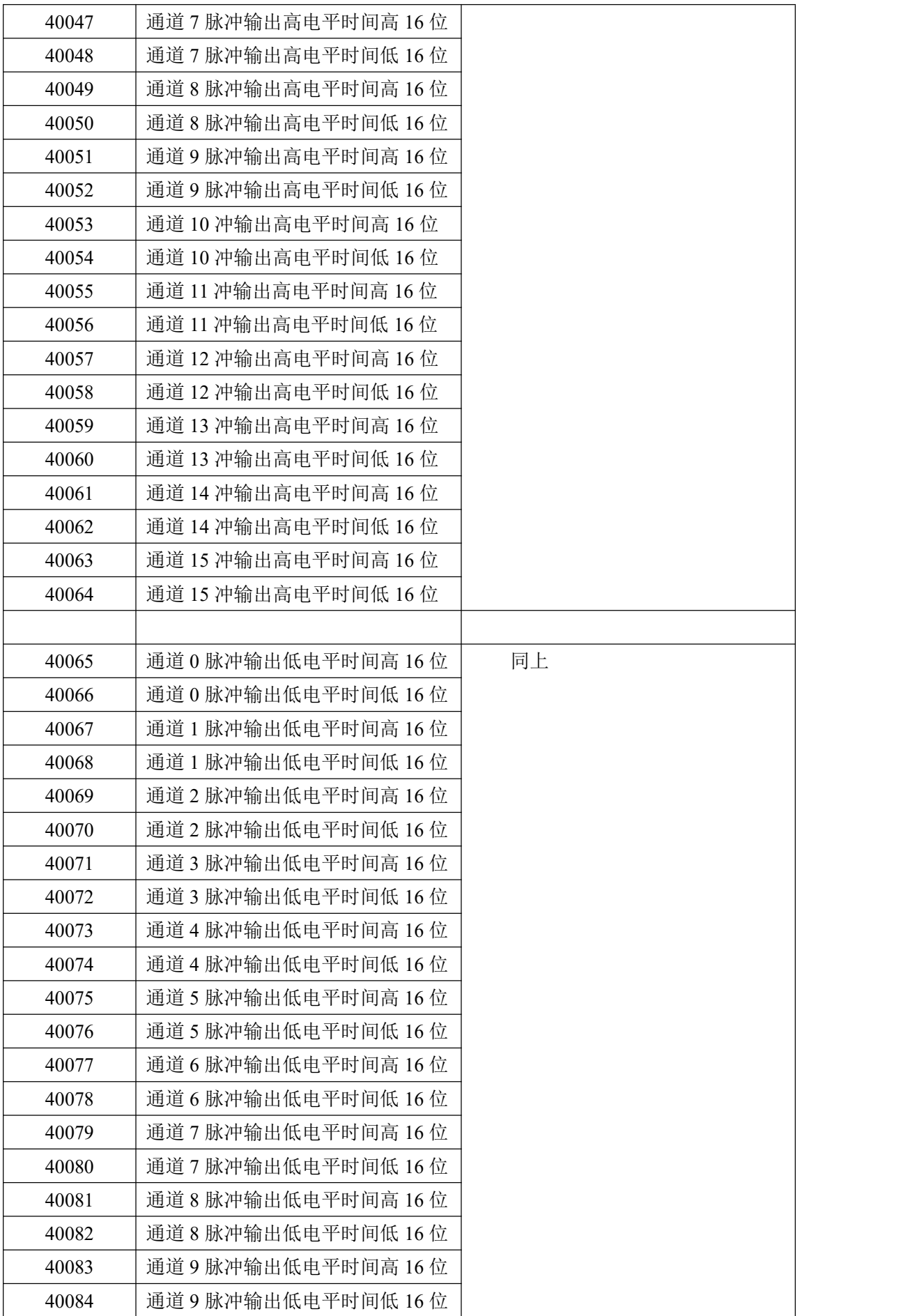

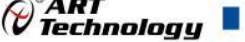

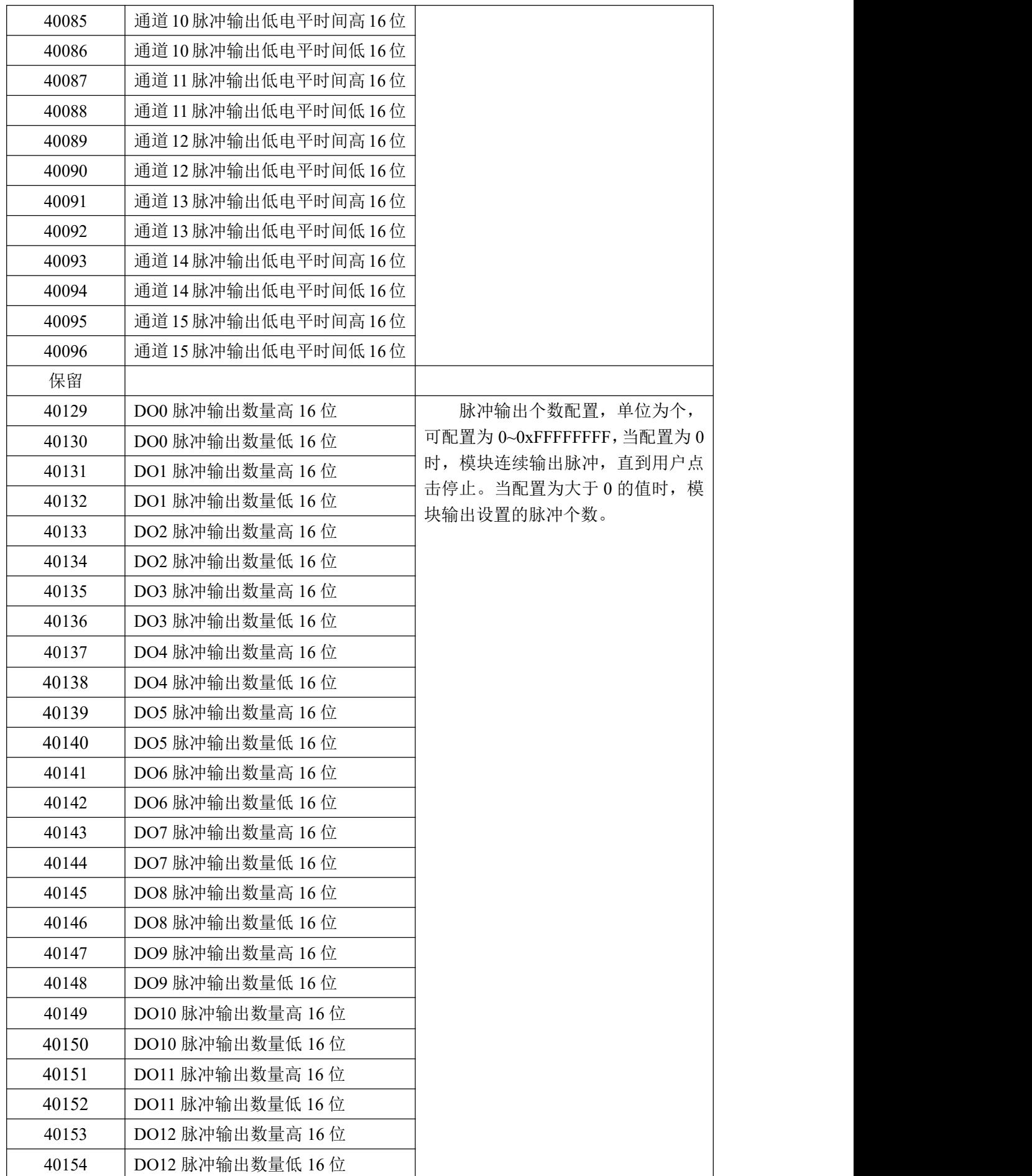

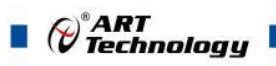

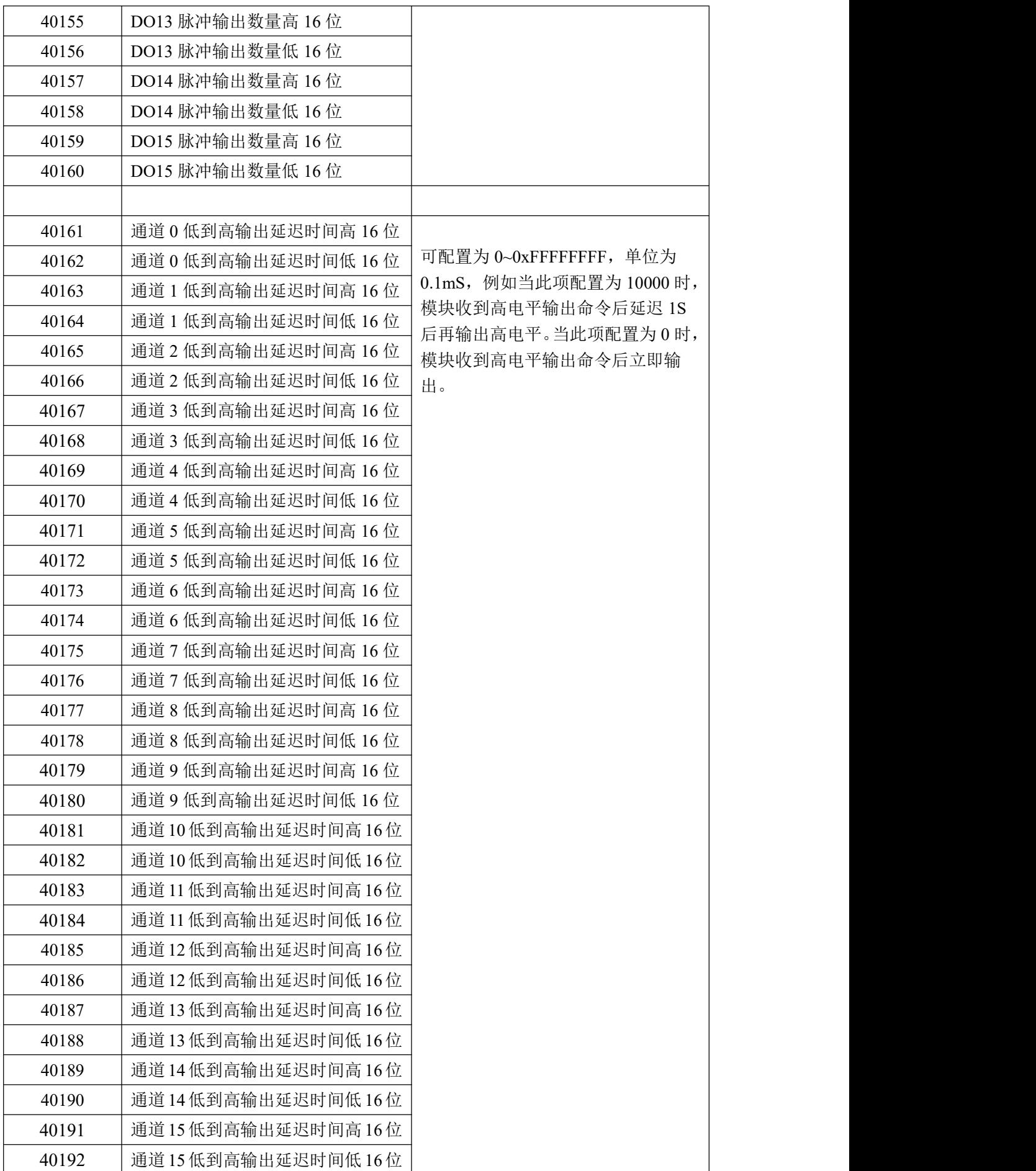

## $\bigcirc^{\!\!*}$ ART<br>Technology

÷,

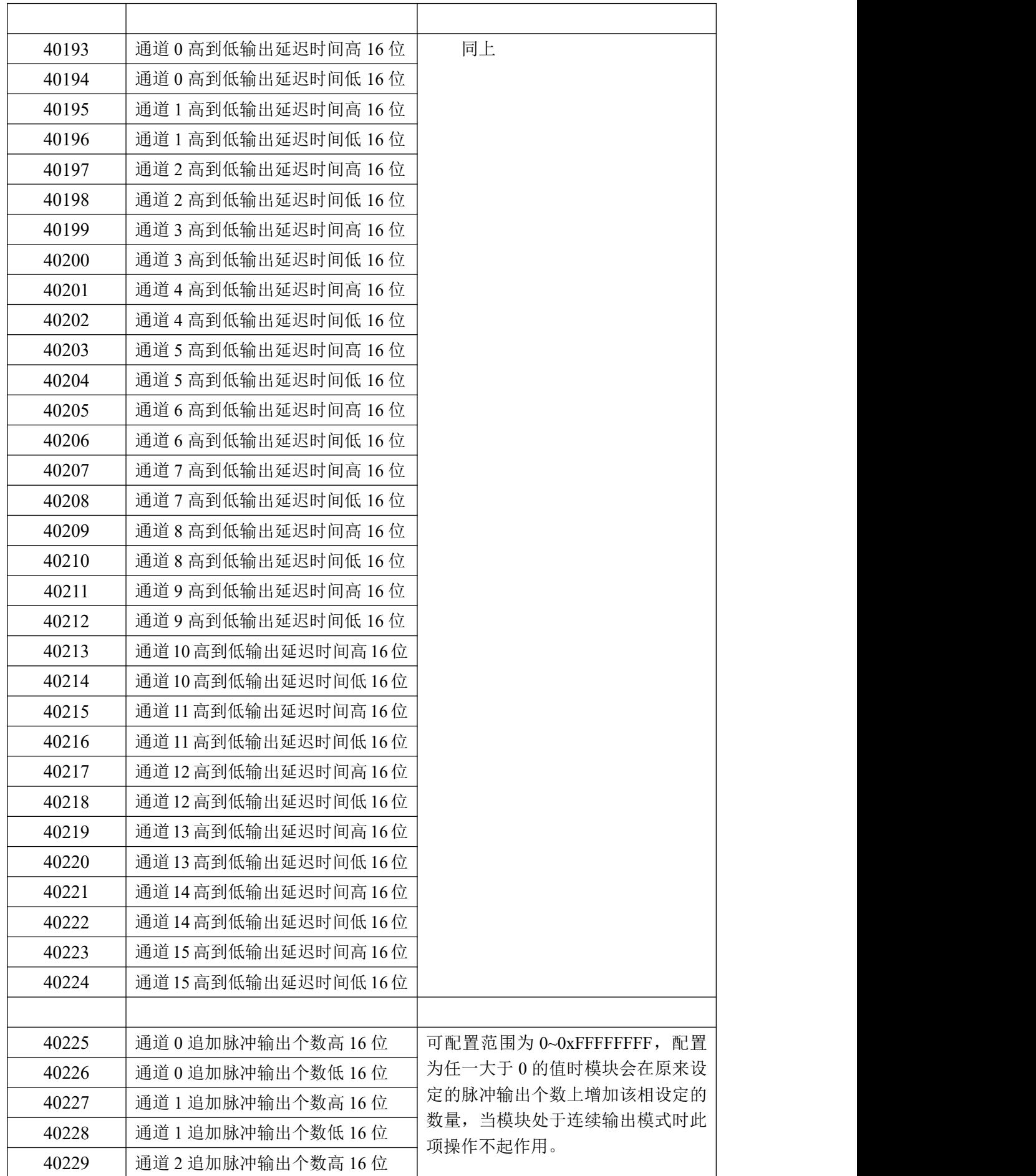

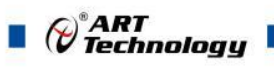

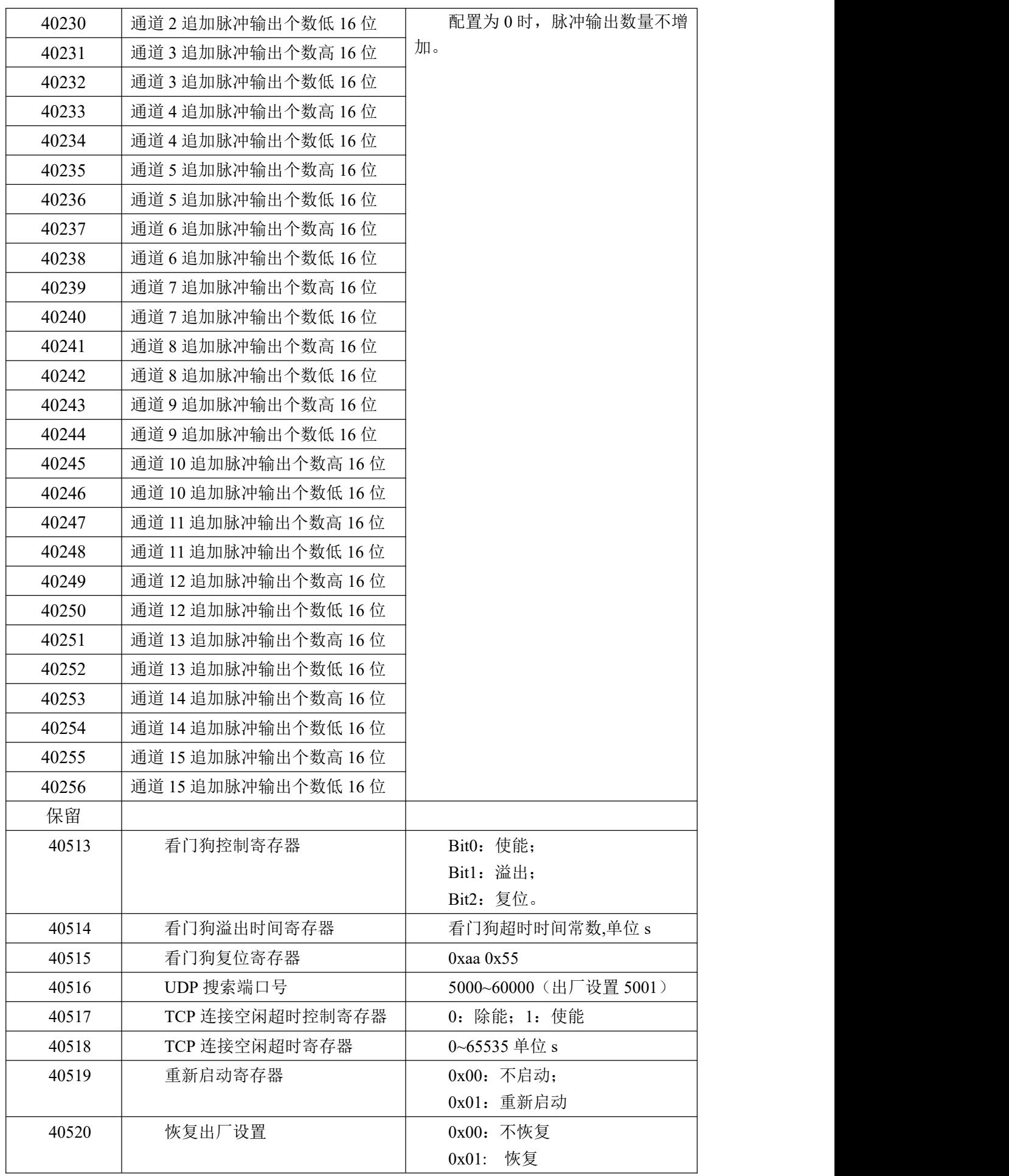

<span id="page-16-0"></span>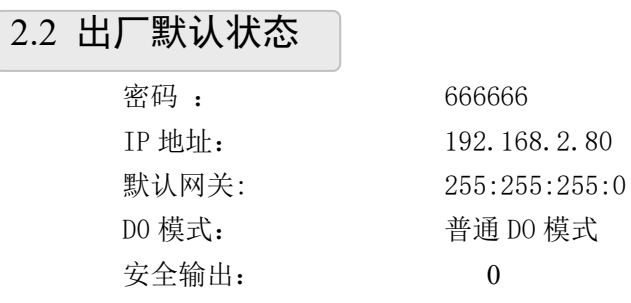

## <span id="page-16-1"></span>2.3 安装方式

DAM-E3014N 系列模块可方便的安装在 DIN 导轨、面板上(如图 6),还可以将它们堆叠在一 起(如图 7), 方便用户使用。信号连接可以通过使用插入式螺丝端子, 便于安装、更改和维护。

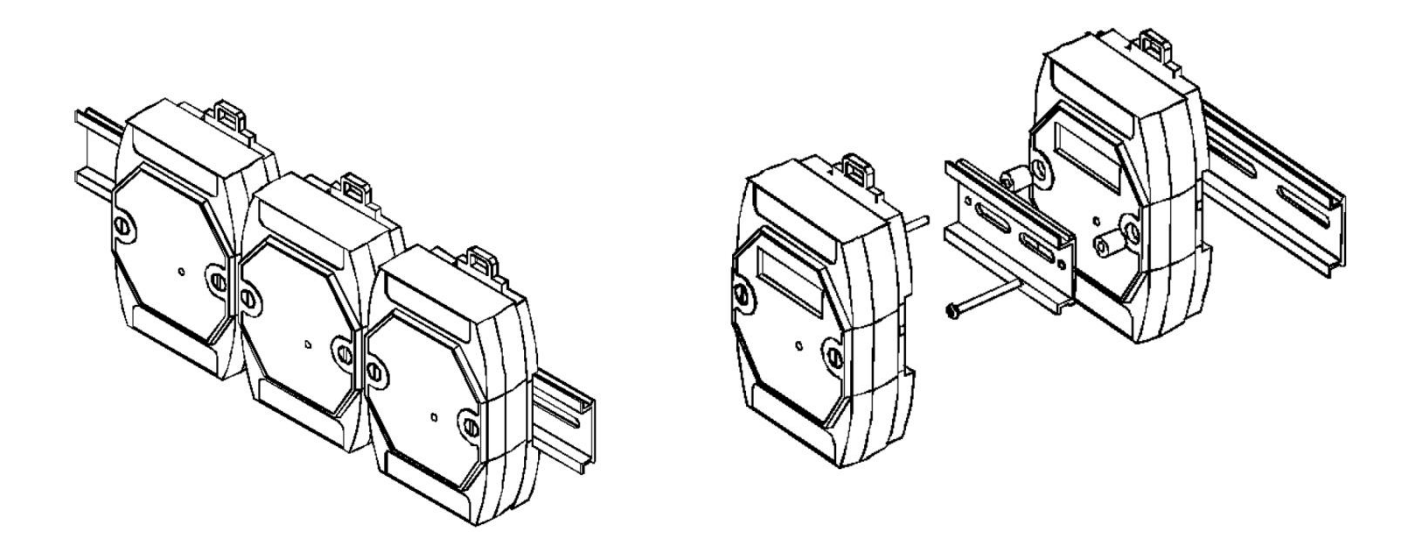

图 6 图 7

(\*)<br>(\*) Technology

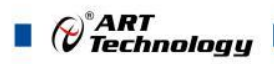

## <span id="page-17-0"></span>■ 3 软件使用说明

## <span id="page-17-1"></span>3.1 上电或复位

- 模块上电: 1) 连接电源: "+Vs"接电源正, "GND"接地, 模块供电要求: +10V— +30V; 2)连接通讯线:DAM-E3014N 通过转换模块 RJ45 接口同计算机连接。
- 模块复位:在断电的情况下,将模块 INIT\*和 GND 端子短接,加电至指示灯闪烁停止则完成复位。 断电将 INIT\*和 GND 端子断开,此时再上电模块进入正常采样状态(在模块信息不确 定或者需要将模块恢复至出厂设置时,可通过此操作恢复出厂)。

#### <span id="page-17-2"></span>3.2 连接高级软件

1) 通过网线连接好模块后上电,打开 DAM-E3000N 高级软件,点击箭头处,出现下面界面,此界 面中提供两种连接模块的方式:

第一种方式: 静态连接。若知道模块 IP, 且模块 IP 和 PC 机 IP 在同一网段, 则可直接输 入模块地址进行连接。操作方法: 选择静态连接, 在 IP 地址文本框中填入模块 IP(默认 IP 地 址为:192.168.2.80),其它的选项默认,点击 "连接设备"按钮。

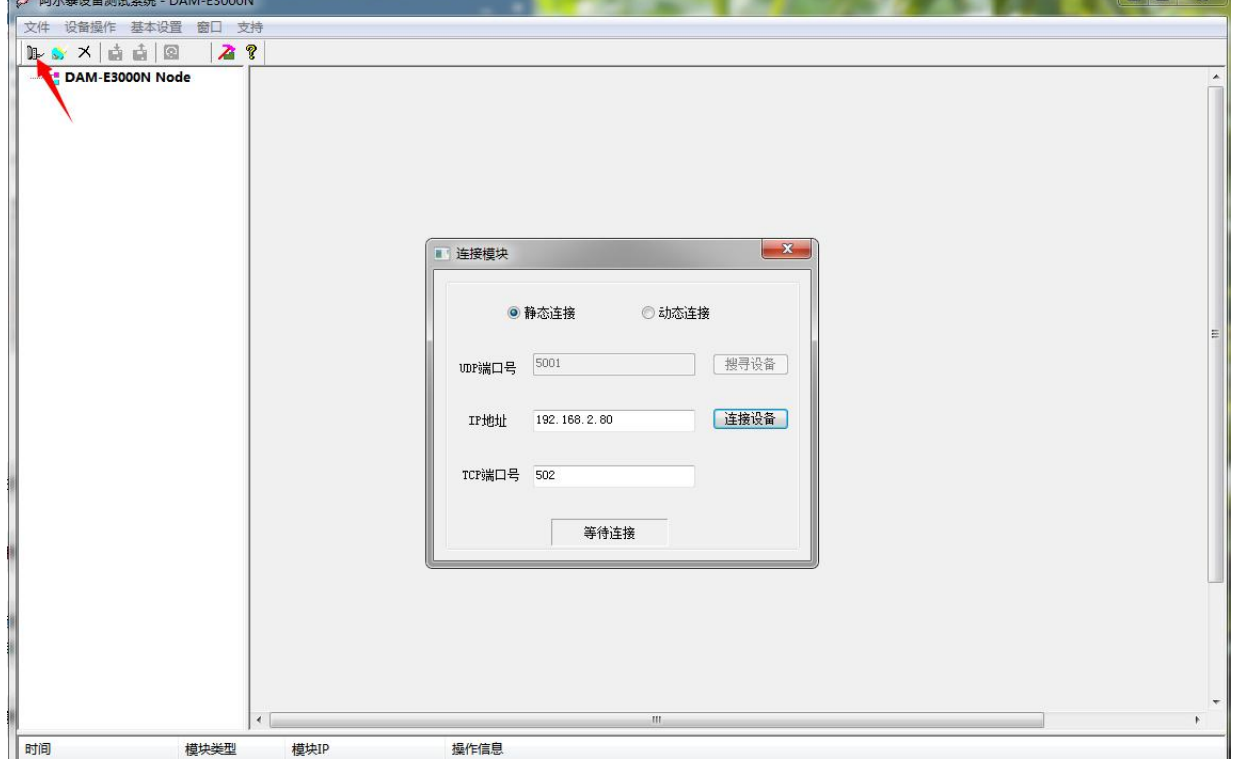

图 8

第二种方式: 动态连接。若 IP 地址未知,可采用此种方式连接模块。操作方法: 若模块 IP 和 PC 机 IP 在同一网段,选择"动态连接",点击"搜寻设备";若网段不同,搜寻到设备之 后点击模块信息,出现下图界面,更改模块 IP 与 PC 机 IP 为同一网段,点击"设置",再次搜 寻模块。

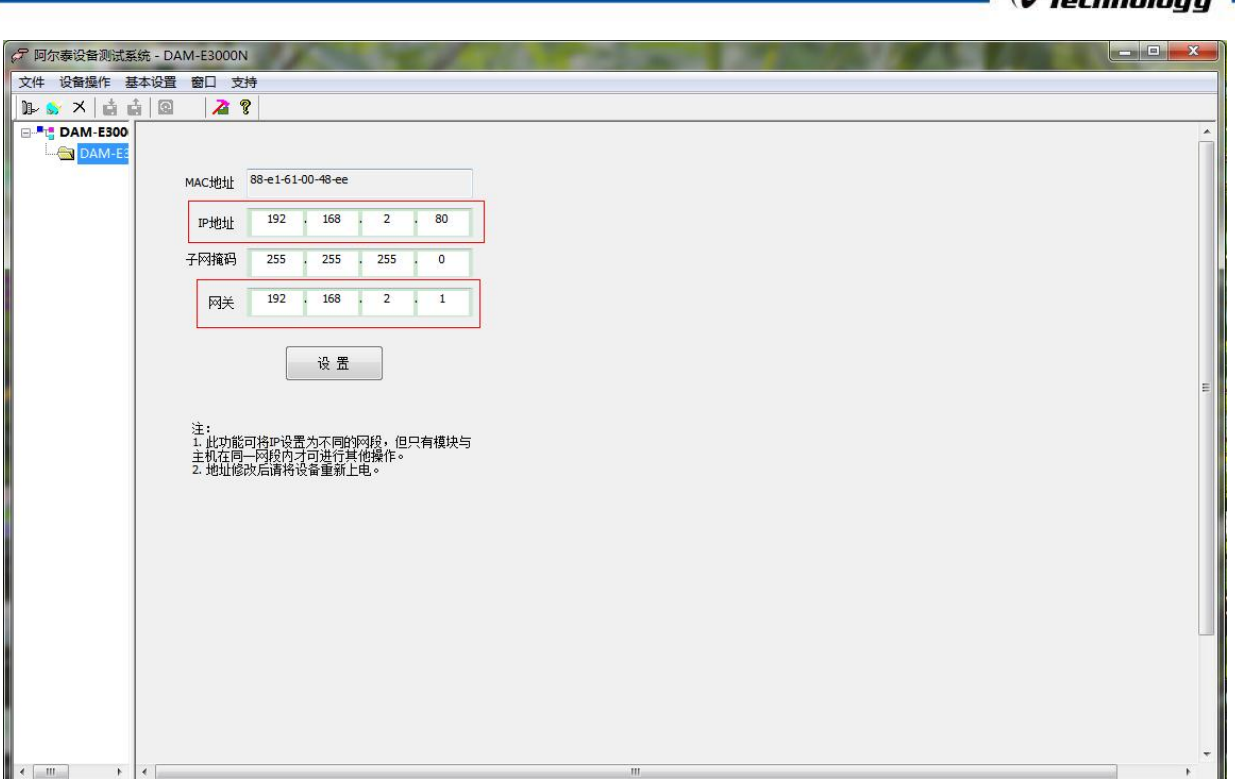

图 9

2) 当搜到模块时点击左侧模块信息出现如下配置界面提示输入密码(默认密码为"666666"), 若不出现模块信息则需重复以上步骤。

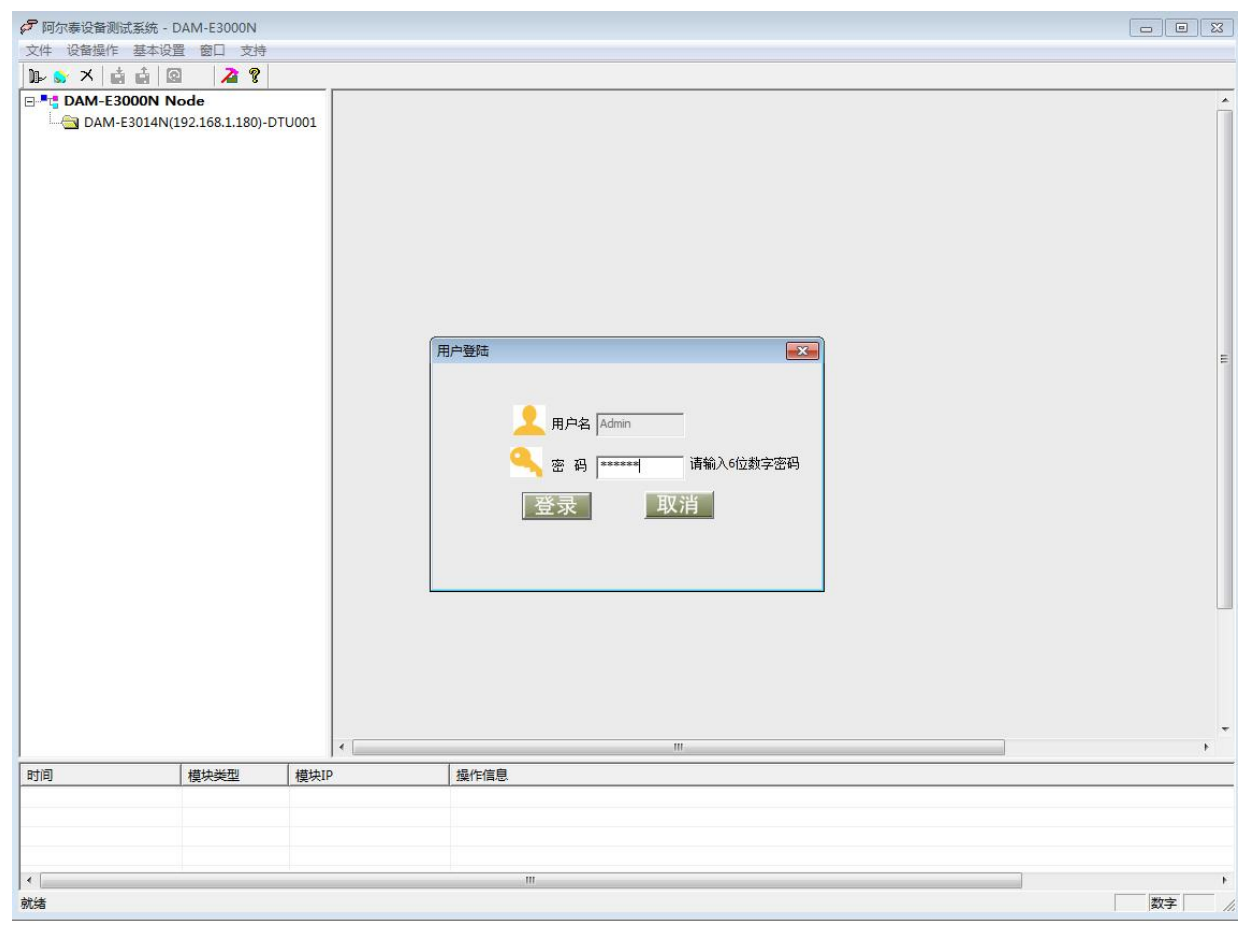

图 10

 $\varphi^*$ ART

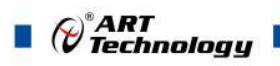

3) 连接上模块后,点击"3014N 功能设置",出现如下信息界面,点击 "DO 模式"下拉箭头出 现不同模式,点击"应用所有通道"可以将 16 个通道配置为同样模式,点击"应用当前通道" 仅应用该模式到当前通道。点击"设置所有通道"可以将当前通道参数应用到所有通道, "设 置当前通道"仅应用当前通道参数到该通道。

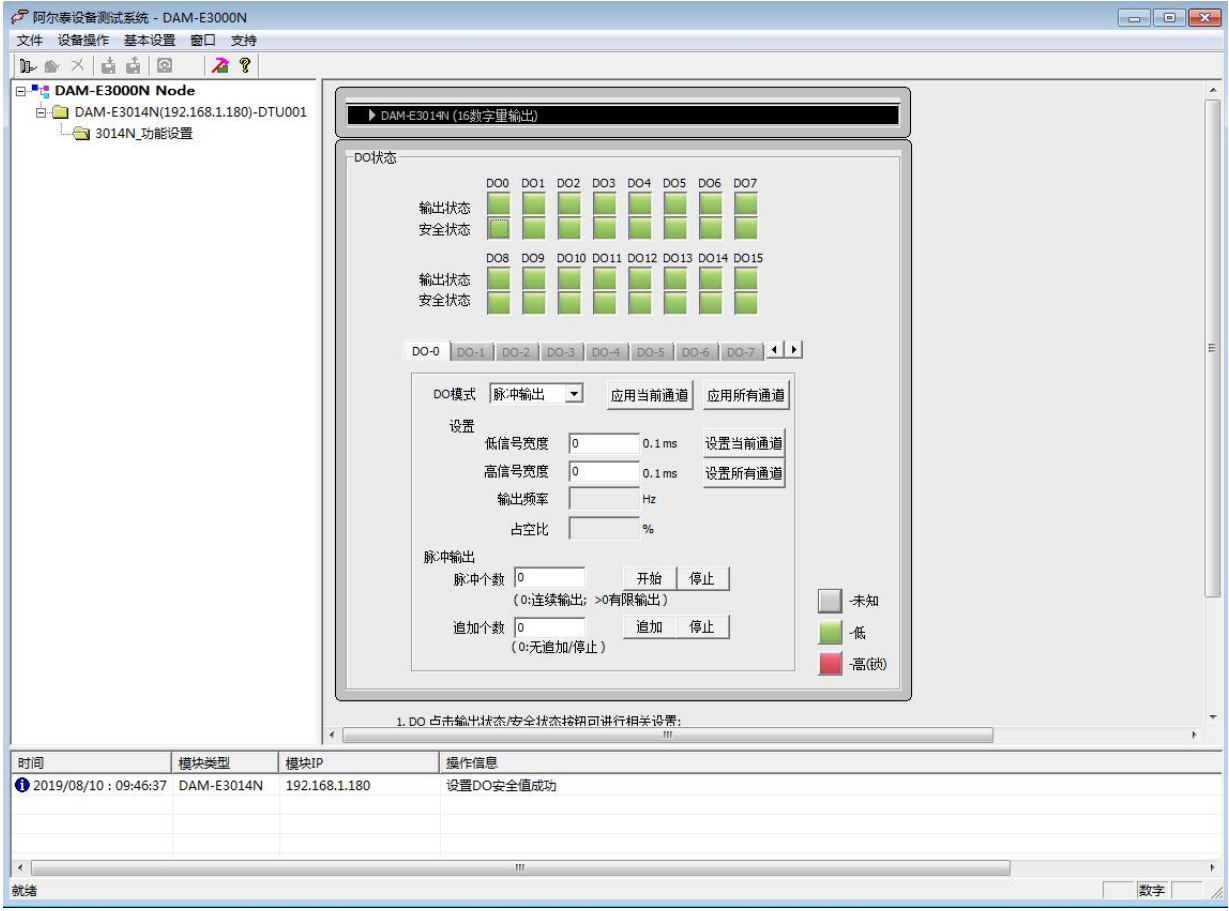

图 11

4) 点击红色箭头位置,查看模块参数。

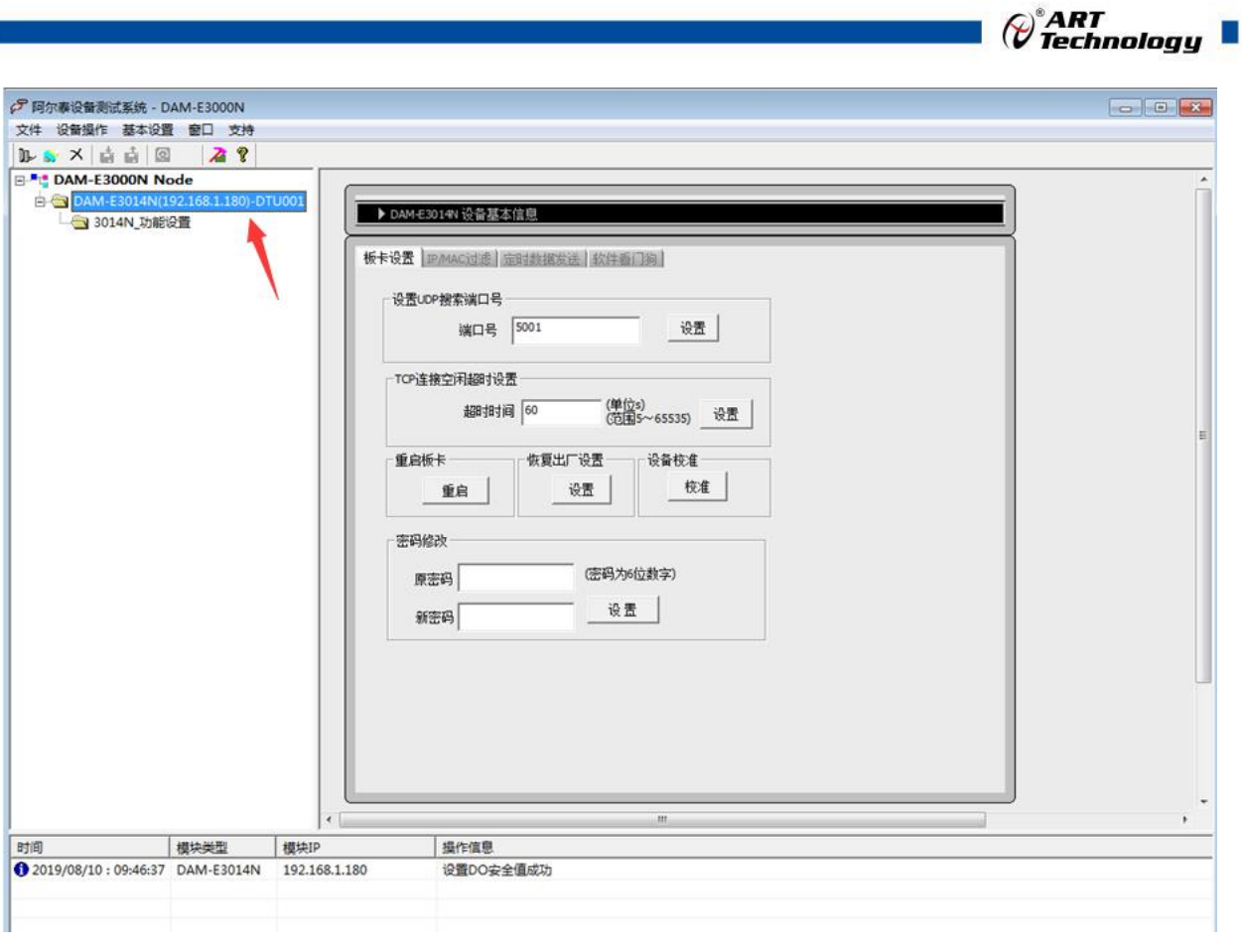

图 12

5) 如果需要修改模块信息则双击左侧的模块地址信息,出现以下界面,可以更改模块的 IP 等信息。 注意: MAC 地址为全球唯一,请勿随意更改。

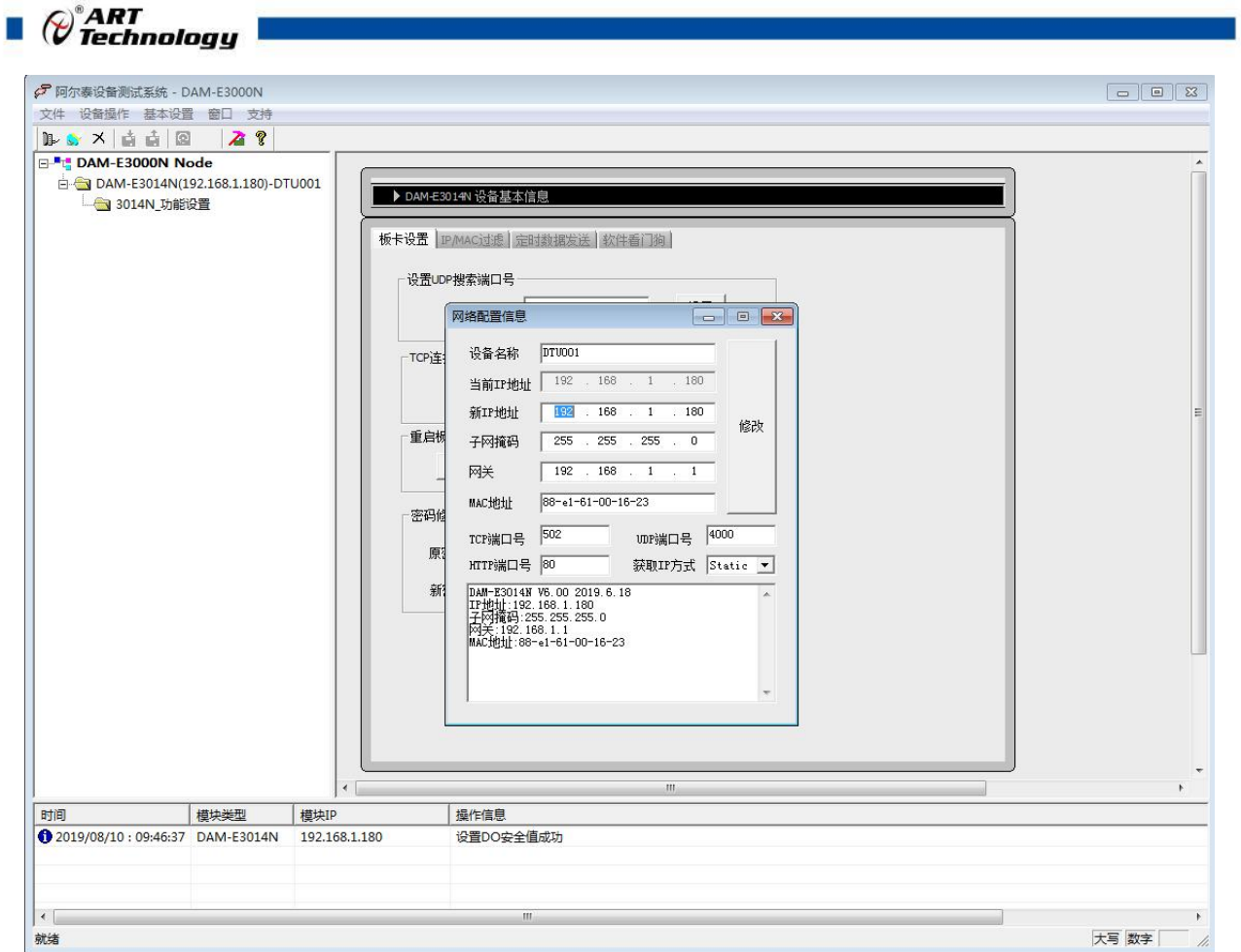

图 13

6) 修改 IP 信息后, 需要对模块重新上电配置信息才可以配置 IP 信息。可以点击如下窗口的"重 启"按钮。待电源指示灯常亮,然后重复连接模块步骤,即可连接上模块。

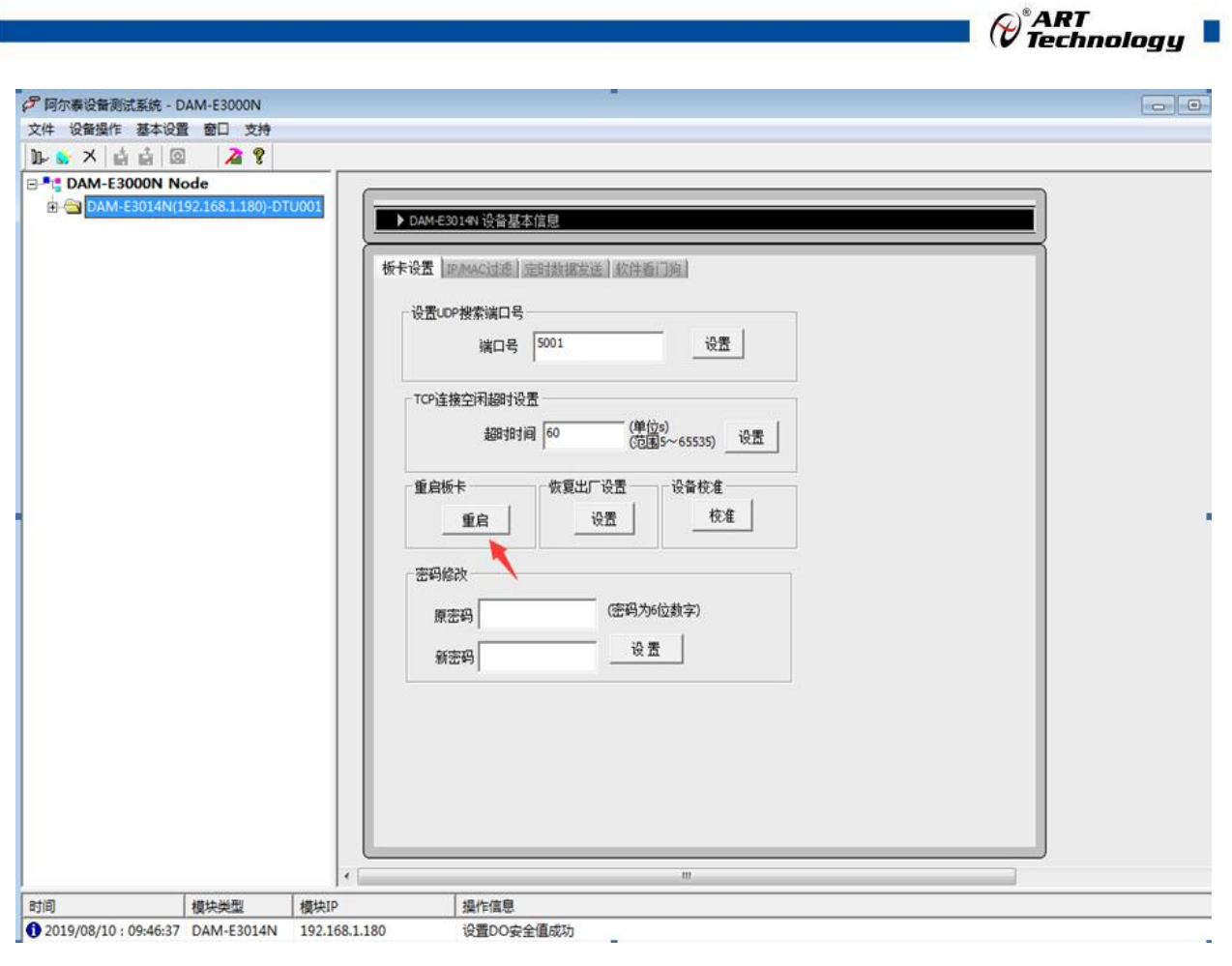

图 14

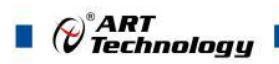

## <span id="page-23-0"></span>4 产品的应用注意事项、保修

#### <span id="page-23-1"></span>4.1 注意事项

在公司售出的产品包装中,用户将会找到产品DAM-E3014N板和产品质保卡。产品质保卡请用 户务必妥善保存,当该产品出现问题需要维修时,请用户将产品质保卡同产品一起,寄回本公司, 以便我们能尽快的帮用户解决问题。

在使用DAM-E3014N板时,应注意DAM-E3014N板正面的IC芯片不要用手去摸,防止芯片受到 静电的危害。

#### <span id="page-23-2"></span>4.2 保修

DAM-E3014N自出厂之日起, 两年内凡用户遵守运输, 贮存和使用规则, 而质量低于产品标准 者公司免费修理。

阿尔泰科技

服务热线: 400-860-3335 网址: www.art-control.com